<span id="page-0-0"></span>Guided tour [on top menu](#page-18-0)

IFAA Fribourg website

## Guided tour on the selections of the top menu of the website

View all top selections

IFAA Fribourg website

K ロ ▶ K @ ▶ K 할 ▶ K 할 ▶ [ 할 날 수 있어

#### <span id="page-1-0"></span>Introduction page

Guided tour [on top menu](#page-0-0)

IFAA Fribourg website

This guided tour documents the *[top menu](http://ifaa.unifr.ch/Public/TNAEntryPage/auto/../prop/HomeTNAPublic.html)* of the website. This menu is presented in three groups of selections, respectively for the lists, the documentation and the management of the website. Each group will be examined in turn in this tour.

The website of the terminology follows three principles in its implementation. They are:

1. To be the original source of the Terminologia Anatomica Humana TAH,

2. To satisfy the expectation of the experts in anatomy about anatomical terms and their management,

3. To make a didactic presentation of the terminology for the casual users.

### Guided tour [on top menu](#page-0-0) IFAA Fribourg website Table of Contents 1 [Introduction page](#page-1-0)

#### 2 [Access to lists](#page-3-0)

3 [Access to documentation](#page-9-0)

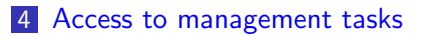

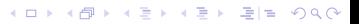

#### <span id="page-3-0"></span>Guided tour [on top menu](#page-0-0)

#### IFAA Fribourg website

Access to the lists is made of six steps, regarding six different types of lists.

 $\blacksquare$  Access the published lists  $\blacksquare$ 

<span id="page-3-1"></span>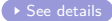

K ロ ▶ K @ ▶ K 할 ▶ K 할 ▶ [ 할 날 수 있어

#### Guided tour [on top menu](#page-0-0)

#### IFAA Fribourg website

Access to the lists is made of six steps, regarding six different types of lists.

**Access the published lists** 

 $\blacksquare$  Access the partonomic lists  $\blacksquare$ 

<span id="page-4-0"></span>

#### Guided tour [on top menu](#page-0-0)

#### IFAA Fribourg website

Access to the lists is made of six steps, regarding six different types of lists.

- Access the published lists
- Access the partonomic lists
- $\blacksquare$  Access the taxonomic lists

<span id="page-5-0"></span>

#### Guided tour [on top menu](#page-0-0)

#### IFAA Fribourg website

Access to the lists is made of six steps, regarding six different types of lists.

- Access the published lists
- Access the partonomic lists
- **Access the taxonomic lists**
- $\blacksquare$  Access the TA98 lists  $\blacksquare$

<span id="page-6-0"></span>

#### Guided tour [on top menu](#page-0-0)

#### IFAA Fribourg website

Access to the lists is made of six steps, regarding six different types of lists.

- Access the published lists
- Access the partonomic lists
- **Access the taxonomic lists**
- **Access the TA98 lists**
- $\blacksquare$  Access the vocabulary lists  $\blacksquare$

<span id="page-7-0"></span>

#### Guided tour [on top menu](#page-0-0)

#### IFAA Fribourg website

Access to the lists is made of six steps, regarding six different types of lists.

- Access the published lists
- Access the partonomic lists
- **Access the taxonomic lists**
- **Access the TA98 lists**
- Access the vocabulary lists
- $\blacksquare$  Access the alphabetic lists  $\blacksquare$  [See details](#page-24-0)

<span id="page-8-0"></span>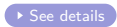

<span id="page-9-0"></span>Guided tour [on top menu](#page-0-0)

IFAA Fribourg website

Access to the documentation is made of four steps, regarding four different types of documents.

**Help system** [See details](#page-25-0)

<span id="page-9-1"></span>

K ロ ▶ K @ ▶ K 할 ▶ K 할 ▶ [ 할 날 수 있어

Guided tour [on top menu](#page-0-0)

IFAA Fribourg website

Access to the documentation is made of four steps, regarding four different types of documents.

- **Help** system
- $\Box$  Guided tours  $\Box$  [See details](#page-26-0)

<span id="page-10-0"></span>

Guided tour [on top menu](#page-0-0)

IFAA Fribourg website

Access to the documentation is made of four steps, regarding four different types of documents.

- **Help** system
- Guided tours
- $\blacksquare$  The book on Universal Terminology  $\blacksquare$  [See details](#page-27-0)

<span id="page-11-0"></span>

Guided tour [on top menu](#page-0-0)

IFAA Fribourg website

Access to the documentation is made of four steps, regarding four different types of documents.

- **Help** system
- **Guided tours**
- The book on Universal Terminology
- **About Terminologia NeuroAnatomica**

<span id="page-12-0"></span>

# <span id="page-13-0"></span>Guided tour [on top menu](#page-0-0) IFAA Fribourg website Access to the lists Access to the tasks of management is made of five steps, regarding five different tasks.  $\blacksquare$  Direct access  $\blacksquare$

<span id="page-13-1"></span>K ロ ▶ K 個 ▶ K 결 ▶ K 결 ▶ (결) ≥ 10 Q Q

Guided tour [on top menu](#page-0-0)

IFAA Fribourg website

Access to the tasks of management is made of five steps, regarding five different tasks.

- **Direct access**
- $\blacksquare$  Websites  $\blacksquare$

<span id="page-14-0"></span>

K ロ ▶ K 個 ▶ K 결 ▶ K 결 ▶ (결) ≥ 10 Q Q

Guided tour [on top menu](#page-0-0)

IFAA Fribourg website

Access to the tasks of management is made of five steps, regarding five different tasks.

- **Direct access**
- **Websites**
- $\blacksquare$  Log of updates  $\blacksquare$

<span id="page-15-0"></span>

K ロ ▶ K @ ▶ K 할 ▶ K 할 ▶ [ 할 날 수 있어

Guided tour [on top menu](#page-0-0)

IFAA Fribourg website

Access to the tasks of management is made of five steps, regarding five different tasks.

- **Direct access**
- **Websites**
- Log of updates
- $\blacksquare$  Progress reports  $\blacksquare$  [See details](#page-32-0)

<span id="page-16-0"></span>

Guided tour [on top menu](#page-0-0)

IFAA Fribourg website

Access to the tasks of management is made of five steps, regarding five different tasks.

- **Direct access**
- **Websites**
- **Log of updates**
- **Progress reports**
- $\blacksquare$  Mail to the authors of this website  $\blacksquare$

<span id="page-17-0"></span>

# <span id="page-18-0"></span>Guided tour [on top menu](#page-0-0) IFAA Fribourg website Table of Contents 1 [Introduction page](#page-1-0) 2 [Access to lists](#page-3-0) 3 [Access to documentation](#page-9-0)

K ロ ▶ K @ ▶ K 할 ▶ K 할 ▶ [ 할 날 수 있어

4 [Access to management tasks](#page-13-0)

### How-to on published lists

Guided tour [on top menu](#page-0-0)

IFAA Fribourg website

<span id="page-19-0"></span>The selection "Published lists" on the *[top menu](http://ifaa.unifr.ch/Public/TNAEntryPage/auto/../prop/HomeTNAPublic.html)* provides access to all the published lists of the website. The published lists are the partonomic lists of a whole chapter, frozen at some point in time. This mechanism allows to store the memory of the site, after a

**Published lists** Partonomic lists **Taxonomic lists** TA98 lists Vocabulary

Access to the lists

**Alphabetic lists** 

K ロ ▶ K 何 ▶ K 로 ▶ K 로 ▶ 그리도 19 Q @

substantial validation has been performed. It is like a publication of the terminology, stamped by its date of realization.

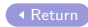

#### How-to on partonomic lists

Guided tour [on top menu](#page-0-0)

IFAA Fribourg website

<span id="page-20-0"></span>The selection "Partonomic Lists" on the *[top menu](http://ifaa.unifr.ch/Public/TNAEntryPage/auto/../prop/HomeTNAPublic.html)* provides access to all the partonomic lists and sublists. A direct access is possible to the top level lists of each chapter and an indirect access to all other lists is given through the interlist navigation. The whole terminology is accessible by the partonomic lists.

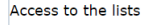

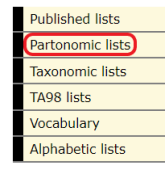

The partonomic lists are always presented in two languages, usually Latin and a modern language. The language selection is set in advance and remains permanent, but can be changed at any moment.

#### How-to on taxonomic lists

Guided tour [on top menu](#page-0-0)

IFAA Fribourg website

<span id="page-21-0"></span>The selection "Taxonomic Lists" on the *[top menu](http://ifaa.unifr.ch/Public/TNAEntryPage/auto/../prop/HomeTNAPublic.html)* provides access to all the taxonomic lists and sublists. The whole terminology is accessible by the taxonomic lists. The taxonomy is subdivided into 13 main branches at level T1. Each T1 branch is subdivided in a number of

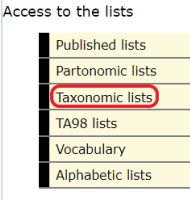

branches at level 2. The same process leads to levels 3 and 4. Not all levels are necessarily present for each main branch. The taxonomic lists are always presented in two languages, usually Latin and a modern language. The language selection is set in advance and remains permanent, but can be changed at any moment.

### How-to on TA98 lists

Guided tour [on top menu](#page-0-0)

IFAA Fribourg website

<span id="page-22-0"></span>The selection "TA98 lists" on the [top menu](http://ifaa.unifr.ch/Public/TNAEntryPage/auto/../prop/HomeTNAPublic.html) provides access to all the TA98 original lists of the website. The original TA98 is an integral part of the terminology. The progresses of the terminology are always done in reference to the past versions of the terminology.

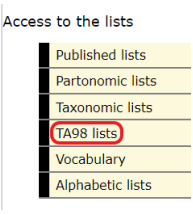

K ロ ▶ K 何 ▶ K 로 ▶ K 로 ▶ 그리도 K 9 Q @

Moreover, the world of anatomists evolves at different speeds for different actors. It is not realistic to think that even the best update decisions will be immediately accepted in practice. People are not ready to reprint the large anatomical documentation for each proposed update! The TA98 lists include trace lists for documentation of the transition from TA98 to the new terminology.

### How-to on vocabulary lists

Guided tour [on top menu](#page-0-0)

IFAA Fribourg website

<span id="page-23-0"></span>The selection "Vocabulary" on the *[top menu](http://ifaa.unifr.ch/Public/TNAEntryPage/auto/../prop/HomeTNAPublic.html)* provides access to all the vocabulary lists of the website. The vocabulary of the terminology is entirely accessible through dedicated lists of words, either a full alphabetical list, or typical lists by subdomains. The content of those subdomains is relatively arbitrary and is done in

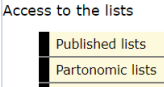

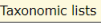

TA98 lists Vocabulary

**Alphabetic lists** 

K ロ ▶ K 何 ▶ K 로 ▶ K 로 ▶ 그리도 19 Q @

accordance to pragmatic criteria. With this selection, access to the word sublists and browse

them to retrieve a searched occurence.  $\blacksquare$ 

### How-to on alphabetic lists

Guided tour [on top menu](#page-0-0)

IFAA Fribourg website

<span id="page-24-0"></span>The selection "Alphabetic lists" on the *[top menu](http://ifaa.unifr.ch/Public/TNAEntryPage/auto/../prop/HomeTNAPublic.html)* provides access to all the alphabetic lists of the website. This type of lists is not yet systematically implemented. **[Return](#page-8-0)** 

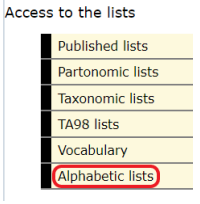

### How-to on help system

Guided tour [on top menu](#page-0-0)

IFAA Fribourg website

<span id="page-25-0"></span>The selection "Help System" on the [top menu](http://ifaa.unifr.ch/Public/TNAEntryPage/auto/../prop/HomeTNAPublic.html) provides access to all the help documents about the website. This selection gives access to all help files which are otherwise available elsewhere on the different types of generated pages.

Documentation and help system

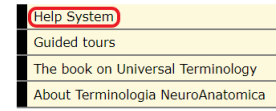

K ロ ▶ K 何 ▶ K 로 ▶ K 로 ▶ 그리도 19 Q @

In addition, a dedicated chapter of the book on Universal Terminology is accessible, about the several levels of help all  $$ 

### How-to on guided tours

Guided tour [on top menu](#page-0-0)

IFAA Fribourg website

<span id="page-26-0"></span>The selection "Guided tours" on the *[top menu](http://ifaa.unifr.ch/Public/TNAEntryPage/auto/../prop/HomeTNAPublic.html)* provides access to all the guided tours. The concept of guided tour is an initiative in favor of those users who want to make an accompanied walk through the website. This is a

Documentation and help system

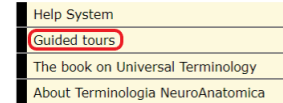

K ロ ▶ K 何 ▶ K 로 ▶ K 로 ▶ 그리도 19 Q @

way to discover surprising capabilities when navigating between pages and to improve our own ability to easily retrieve what we are looking for.

All available guided tours are accessible with this selection.

[Return](#page-10-0)

### How-to on the book on Universal Terminology

Guided tour [on top menu](#page-0-0)

IFAA Fribourg website

<span id="page-27-0"></span>The selection "The book on Universal Terminology" on the *[top menu](http://ifaa.unifr.ch/Public/TNAEntryPage/auto/../prop/HomeTNAPublic.html)* provides access to all the chapters of this book. This book contains the scientific documentation of the terminology. It is available under the form of more than 25 chapters, about all aspects. The Universal Terminology is a concept to make the terminology independent of languages. A system of auto generation of terms is designed to support the term generation based on a universal formula, guaranteeing the coherence between languages. This concept considerably save the need for manpower to develop and maintain the terminology.  $\blacksquare$  [Return](#page-11-0)

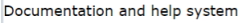

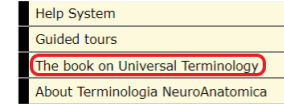

### How-to on Terminologia NeuroAnatomica

Guided tour [on top menu](#page-0-0)

IFAA Fribourg website

<span id="page-28-0"></span>The selection "About Terminologia NeuroAnatomica" on the *[top menu](http://ifaa.unifr.ch/Public/TNAEntryPage/auto/../prop/HomeTNAPublic.html)* provides access to a presentation of the TNA. The TNA is about a third of the entire terminology. TNA is more complex to represent because its

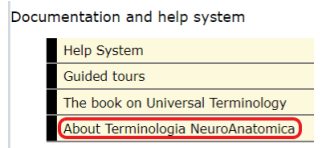

K ロ ▶ K 何 ▶ K 로 ▶ K 로 ▶ 그리도 19 Q @

anatomical entities are "less" visible than rest of the human body. It is also the part with a higher rate of updates due to the permanent and rapid evolution of this subdomain. The recent history of development of the TNA is accessible  $through this selection.$ 

#### How-to on direct access

Guided tour [on top menu](#page-0-0)

IFAA Fribourg website

<span id="page-29-0"></span>The selection "Direct

access" on the *[top menu](http://ifaa.unifr.ch/Public/TNAEntryPage/auto/../prop/HomeTNAPublic.html)* allows to perform a direct access to any place of the website, using an identifier.

[Return](#page-13-1)

Management of the website

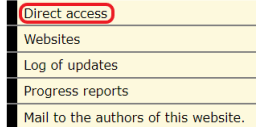

### How-to referred websites

Guided tour [on top menu](#page-0-0)

IFAA Fribourg website

<span id="page-30-0"></span>The selection "Websites" on the [top menu](http://ifaa.unifr.ch/Public/TNAEntryPage/auto/../prop/HomeTNAPublic.html) shows an access to any website of interest in the presentation of the terminology.

[Return](#page-14-0)

Management of the website

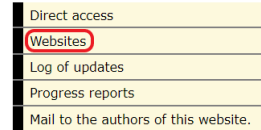

### How-to on the log of updates

Guided tour [on top menu](#page-0-0)

IFAA Fribourg website

<span id="page-31-0"></span>The selection

"Log of updates" on the [top](http://ifaa.unifr.ch/Public/TNAEntryPage/auto/../prop/HomeTNAPublic.html) [menu](http://ifaa.unifr.ch/Public/TNAEntryPage/auto/../prop/HomeTNAPublic.html) provides access to a journal of updates made on the website.

[Return](#page-15-0)

Management of the website

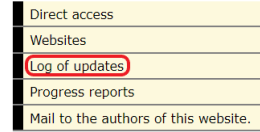

### How-to on the progress reports

Guided tour [on top menu](#page-0-0)

IFAA Fribourg website

<span id="page-32-0"></span>The selection "Progress report" on the *[top menu](http://ifaa.unifr.ch/Public/TNAEntryPage/auto/../prop/HomeTNAPublic.html)* provides access to the progress reports related to the implementation of the website.

[Return](#page-16-0)

Management of the website

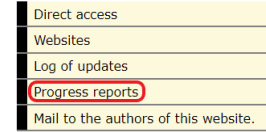

### How-to on mail to webmaster

Guided tour [on top menu](#page-0-0)

IFAA Fribourg website

<span id="page-33-0"></span>The selection "Mail to the authors of this website" on the *[top menu](http://ifaa.unifr.ch/Public/TNAEntryPage/auto/../prop/HomeTNAPublic.html)* provides access to a mail address for a contact.

[Return](#page-17-0)

Management of the website

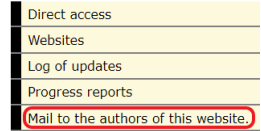